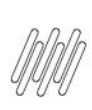

# **01. VISÃO GERAL**

Ao acessar o WMS SaaS, clique no ícone **Integração,** localizado no menu lateral.

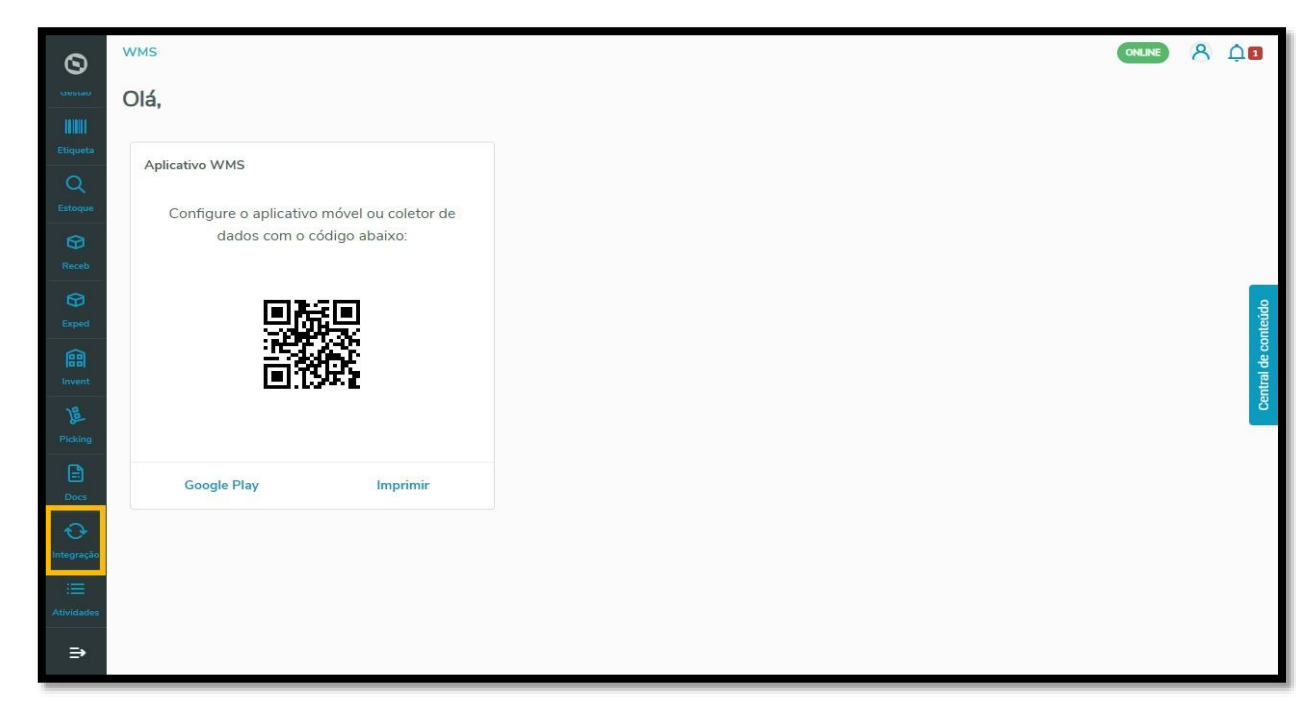

Nesta tela, você verá as informações dos documentos de ERPs (Datasul, Protheus e Winthor) que estão vinculados ao WMS SaaS.

Os dois *cards* na parte superior da tela mostram os contadores de integrações com sucesso e falha.

Eles são clicáveis e funcionam como um filtro rápido.

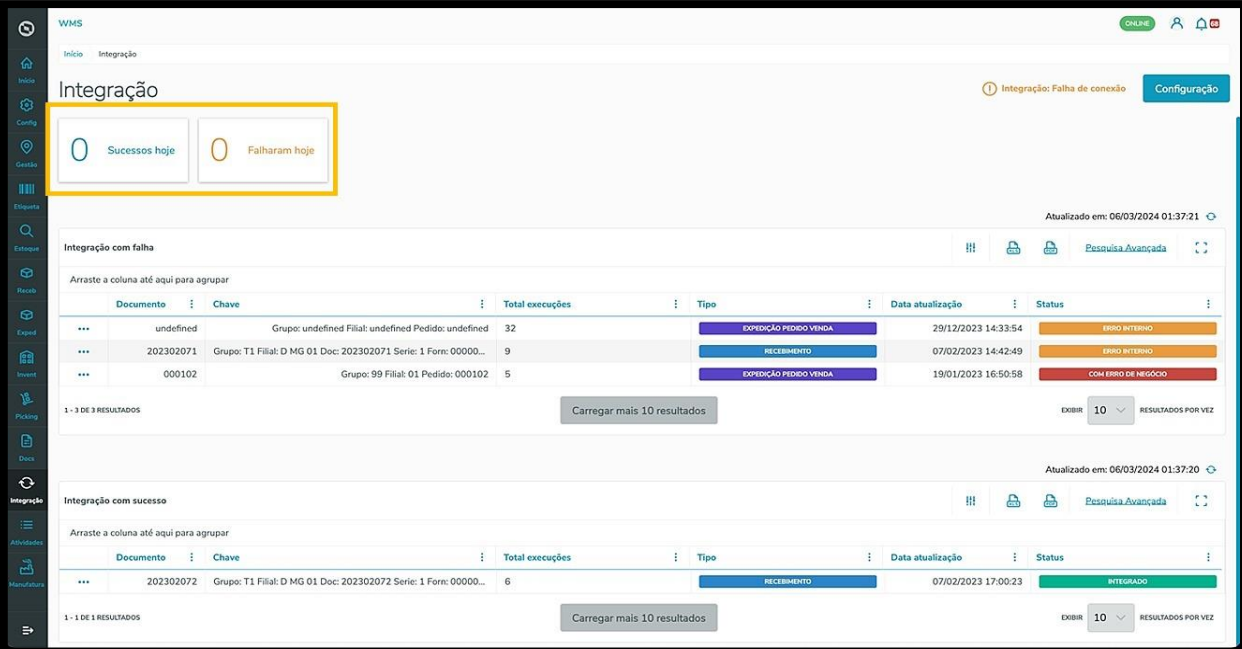

 $\overline{\circ}$ 

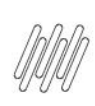

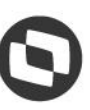

No canto direito da tabela fica a coluna de **status**, na qual é possível visualizar o status **REST** da integração. Informações adicionais podem ser obtidas no Artigo **GERA - [Regras de negócio entre todos os ERPs e o](https://tdn.totvs.com/x/eH6HMQ)  [WMS SaaS.](https://tdn.totvs.com/x/eH6HMQ)**

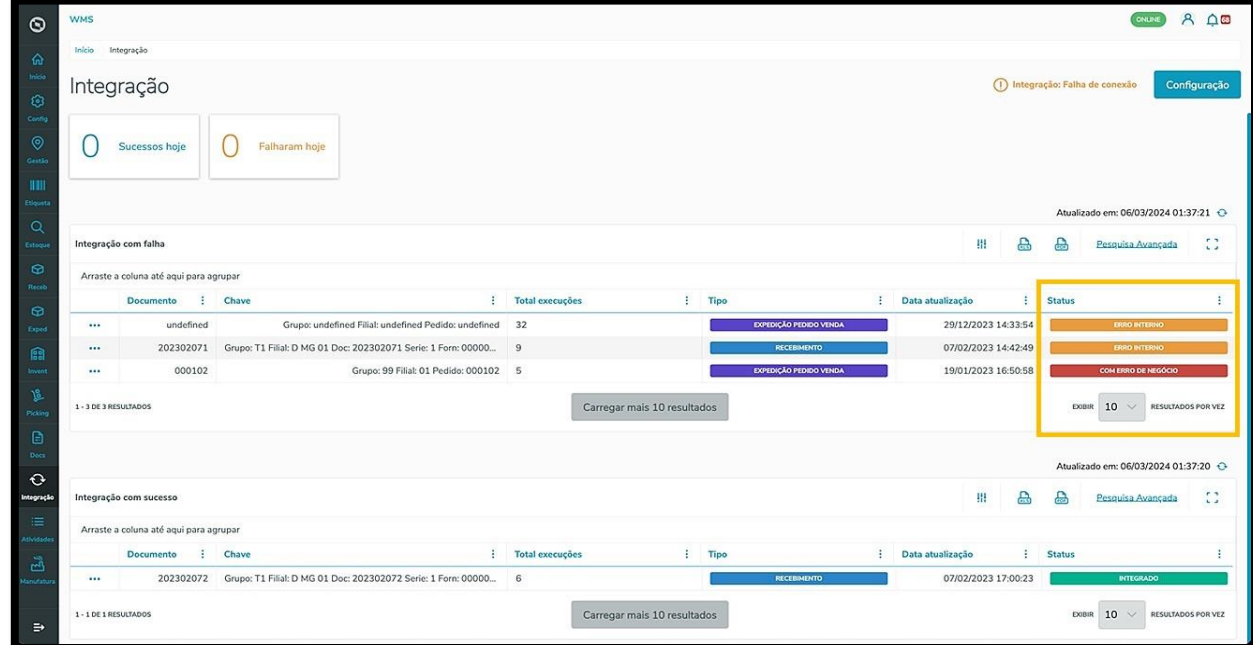

Ao clicar no menu de **3 pontinhos**, as opções **Detalhes** e **Remover** são exibidas.

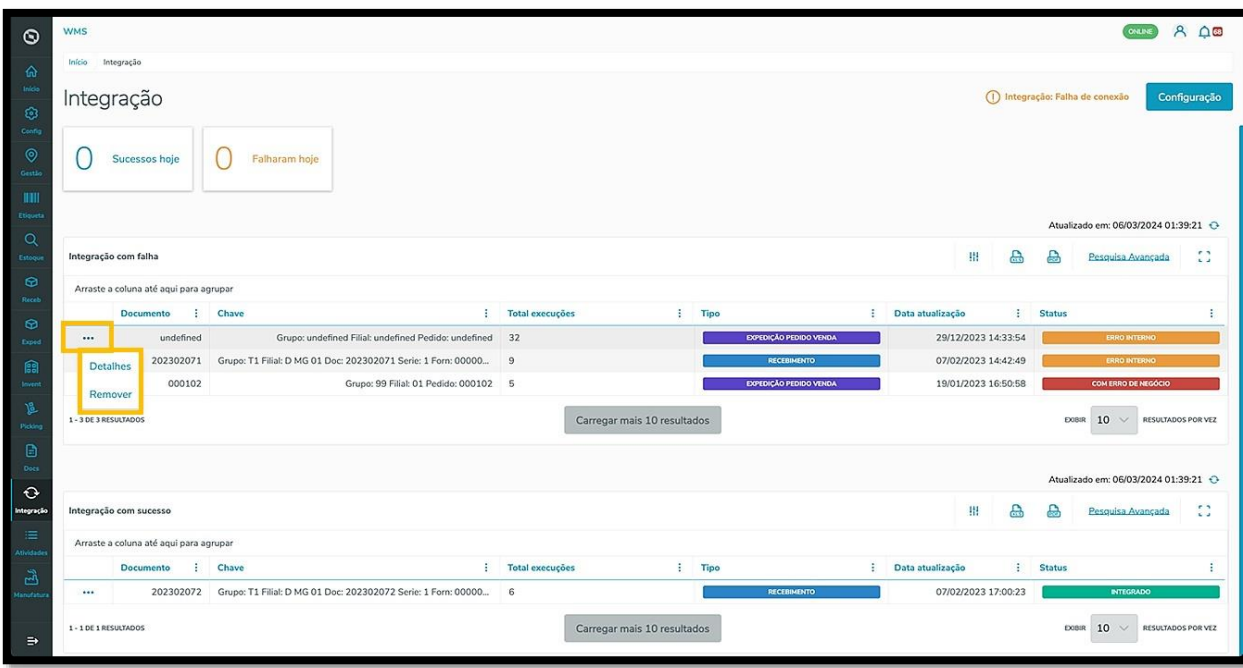

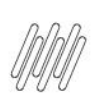

Ao clicar em **Detalhes**, uma nova página será aberta com todas as informações da integração.

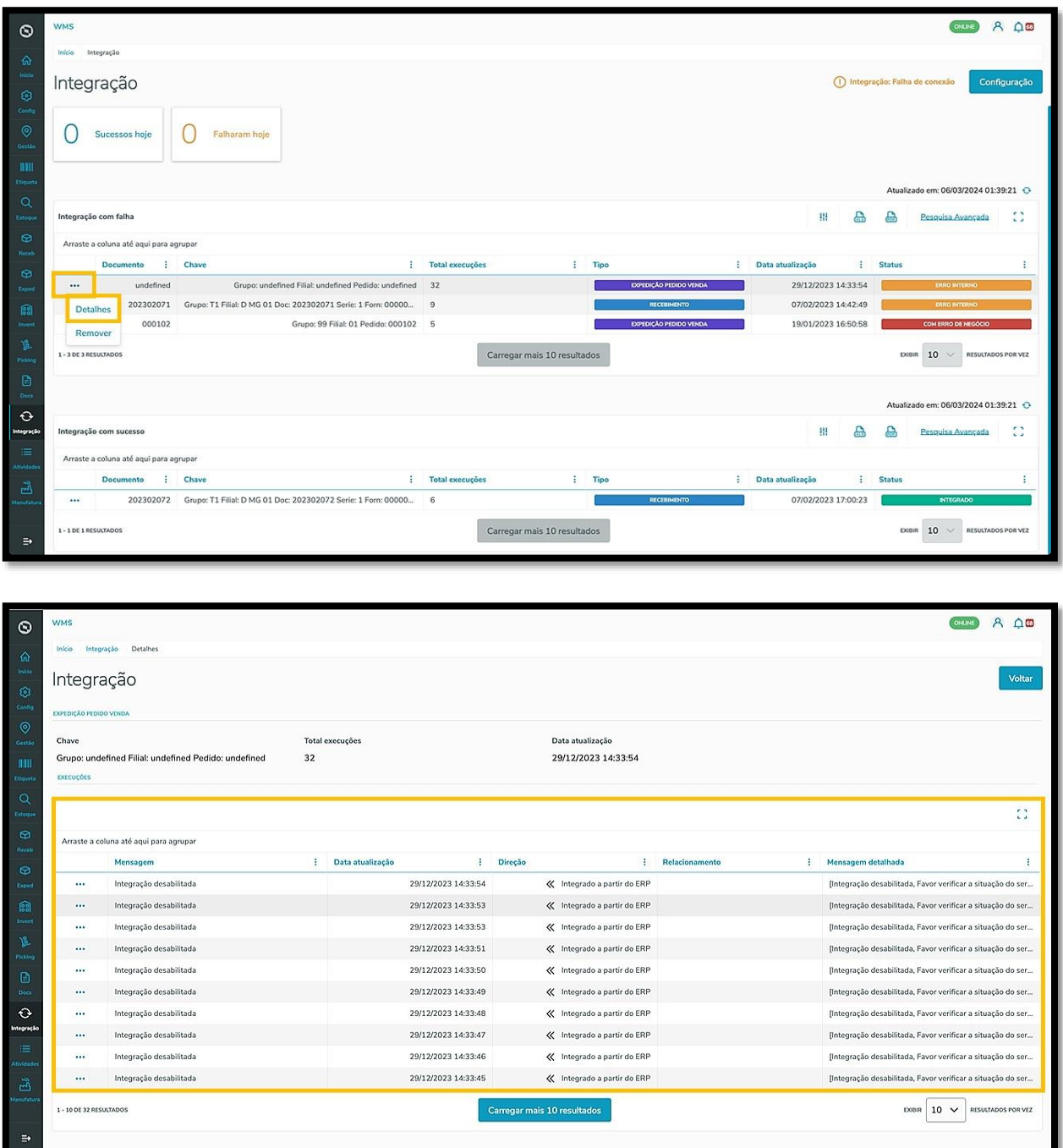

Este documento é propriedade da TOTVS. Todos os direitos reservados. ©

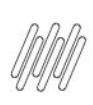

Ao clicar no botão **Configuração** uma nova tela será aberta.

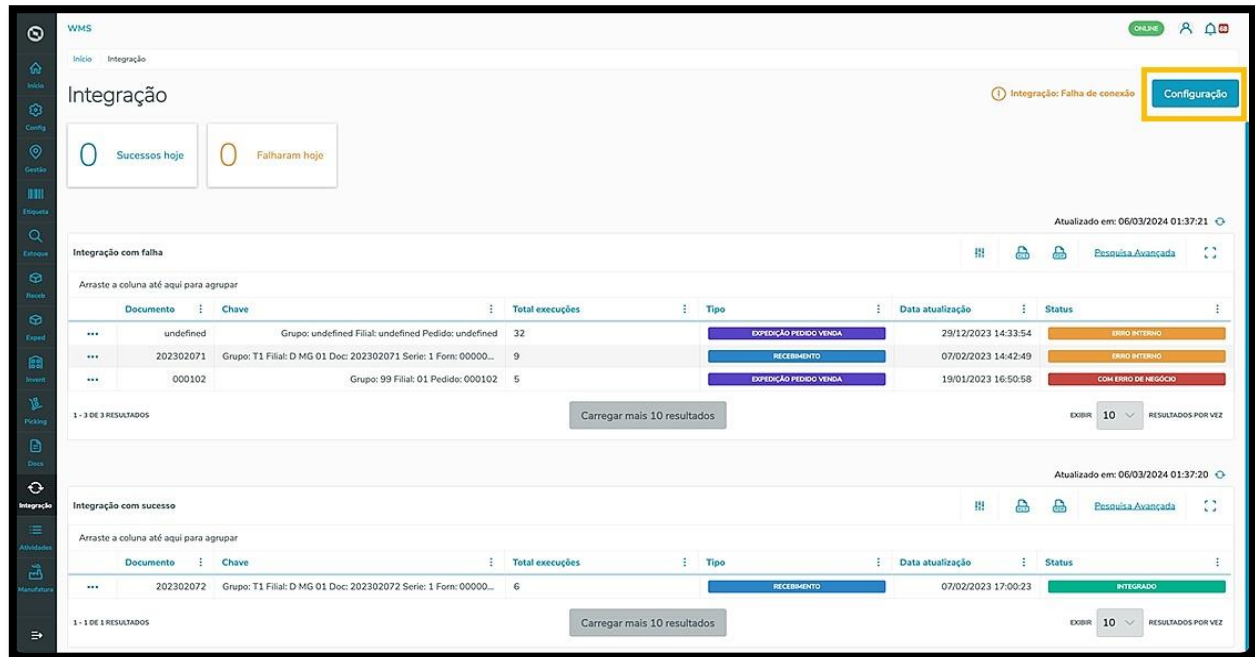

Nela é possível clicar e acessar os fluxos de **Organização, Produto unificado, Tipo de Estoque, Integração ERP** e **Características de estoque** para configurar o integrador.

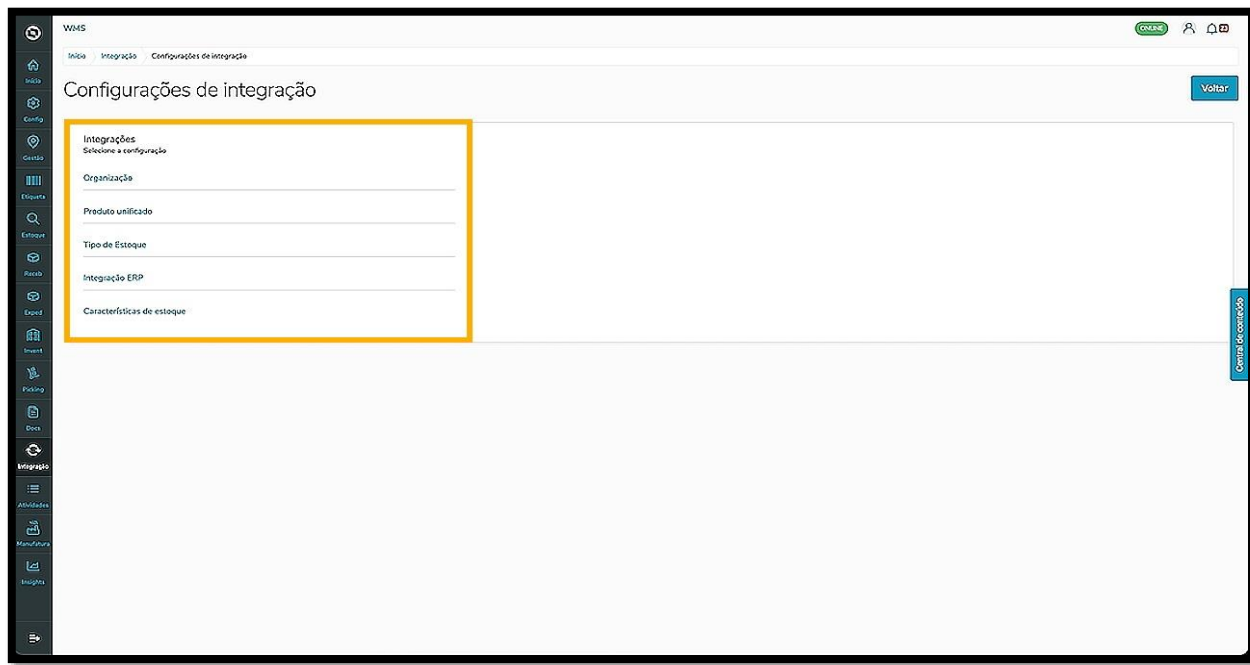

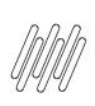

Ao clicar em **Organização**, uma nova tela será exibida.

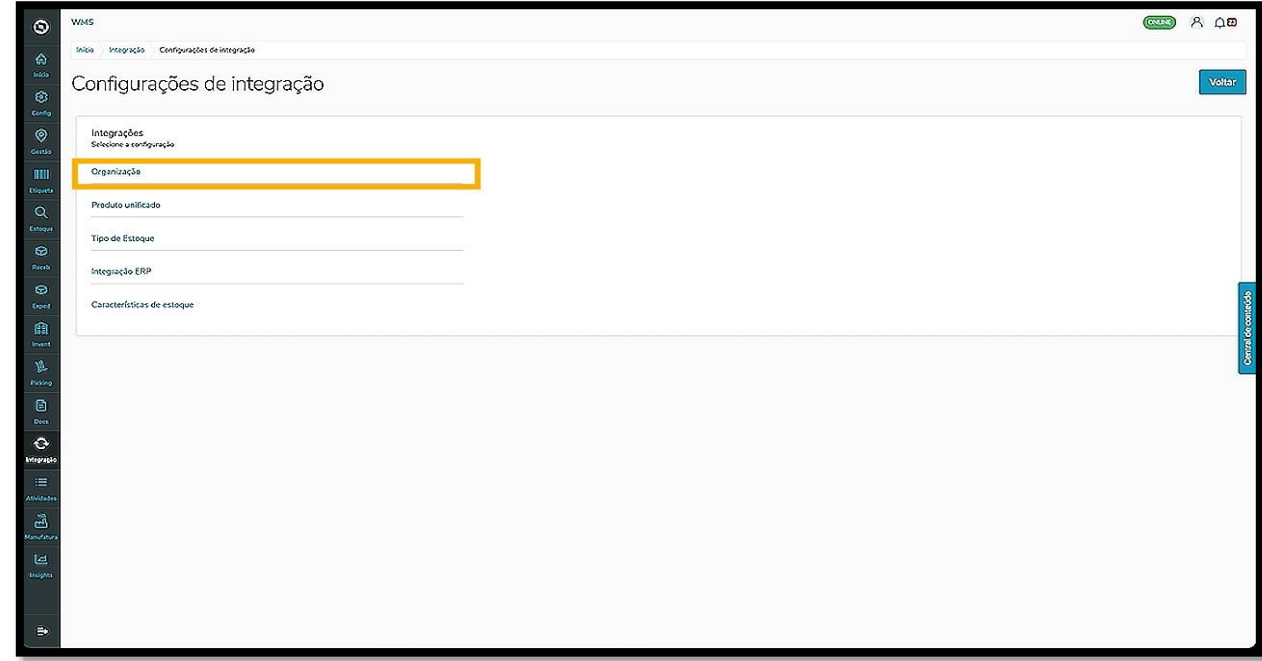

Ao adicionar as organizações, elas serão exibidas na tela lado a lado, com um botão que permite **ativar** ou **inativar** as mesmas.

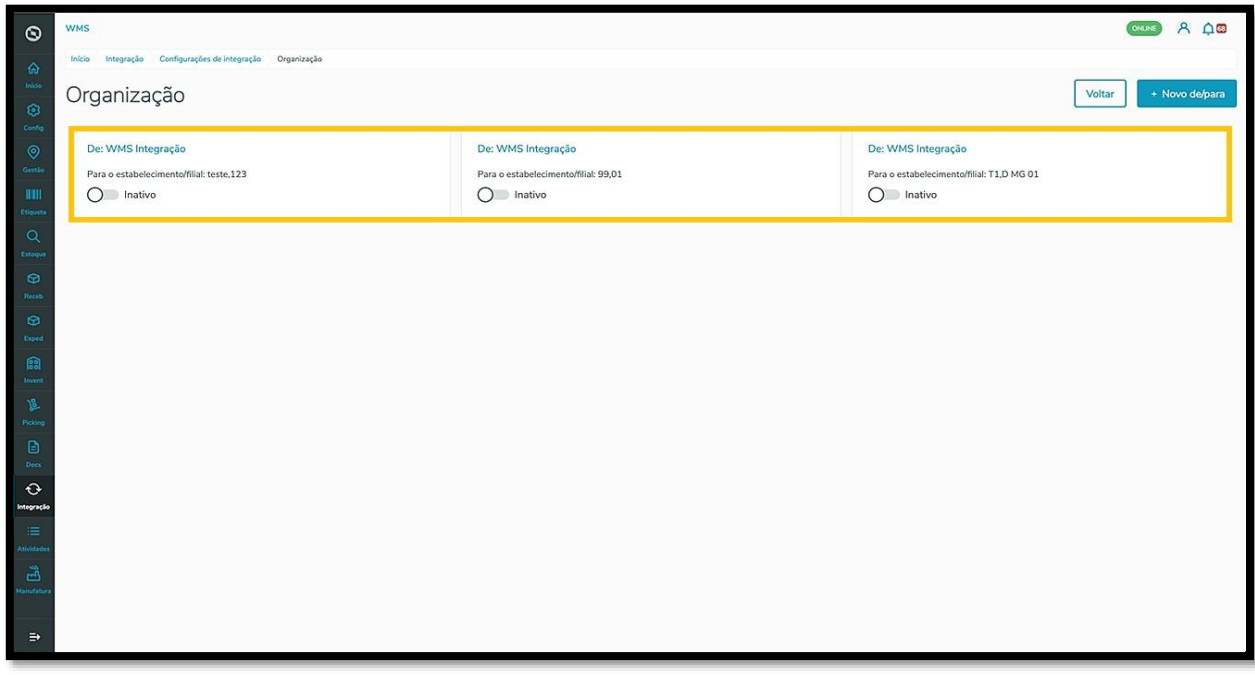

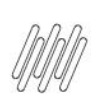

Se não houver nenhuma organização cadastrada, a visualização mostrará a tela vazia e você poderá adicionar uma nova organização clicando em **+Novo de/para.**

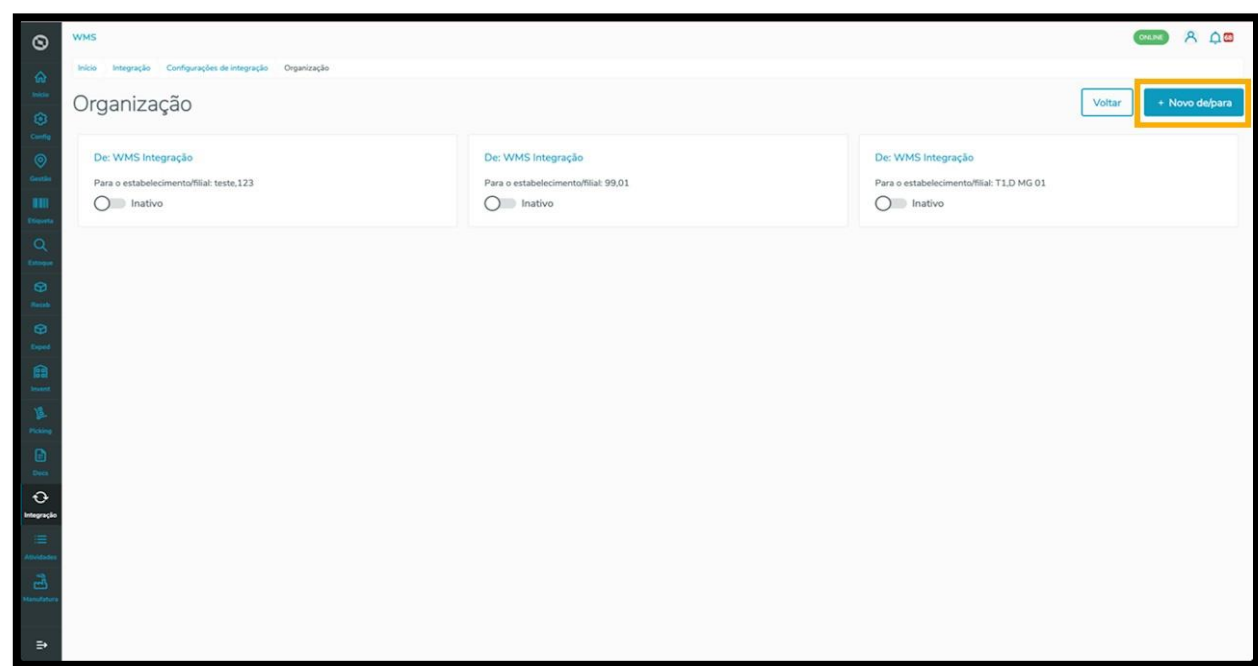

O clique em **+Novo de/para** abre uma tela para que você informe o código do **Estabelecimento** ou **Filial.**

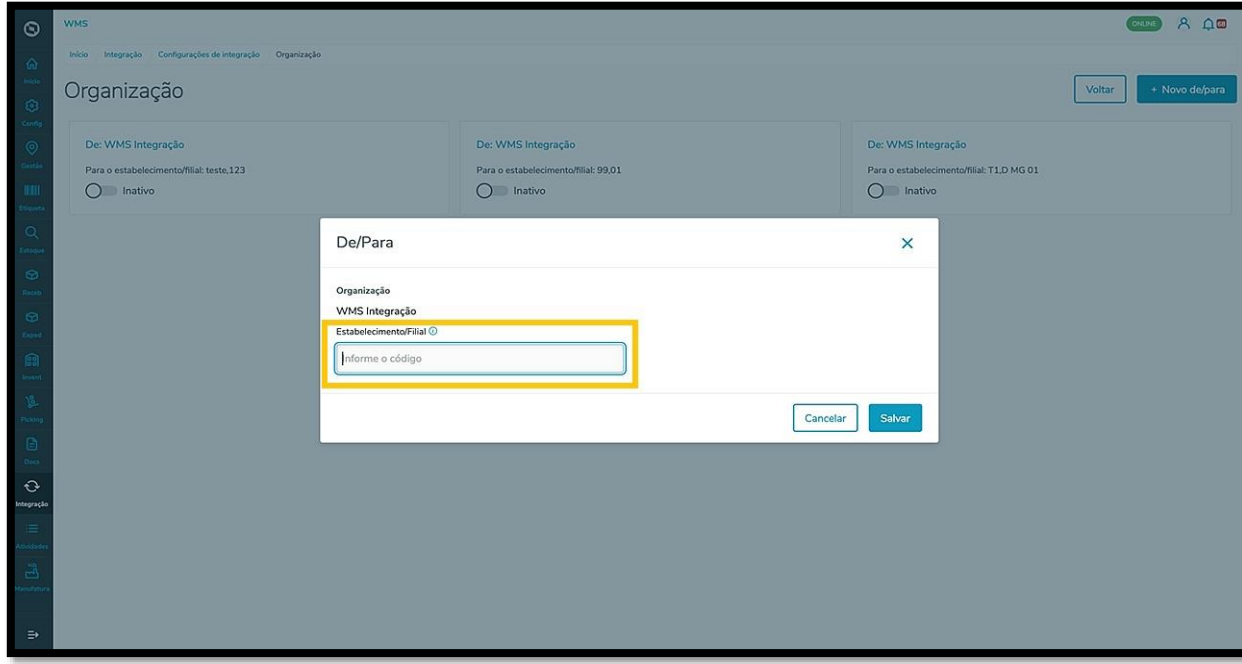

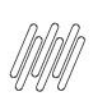

Após informar o código, clique em **Salvar.**

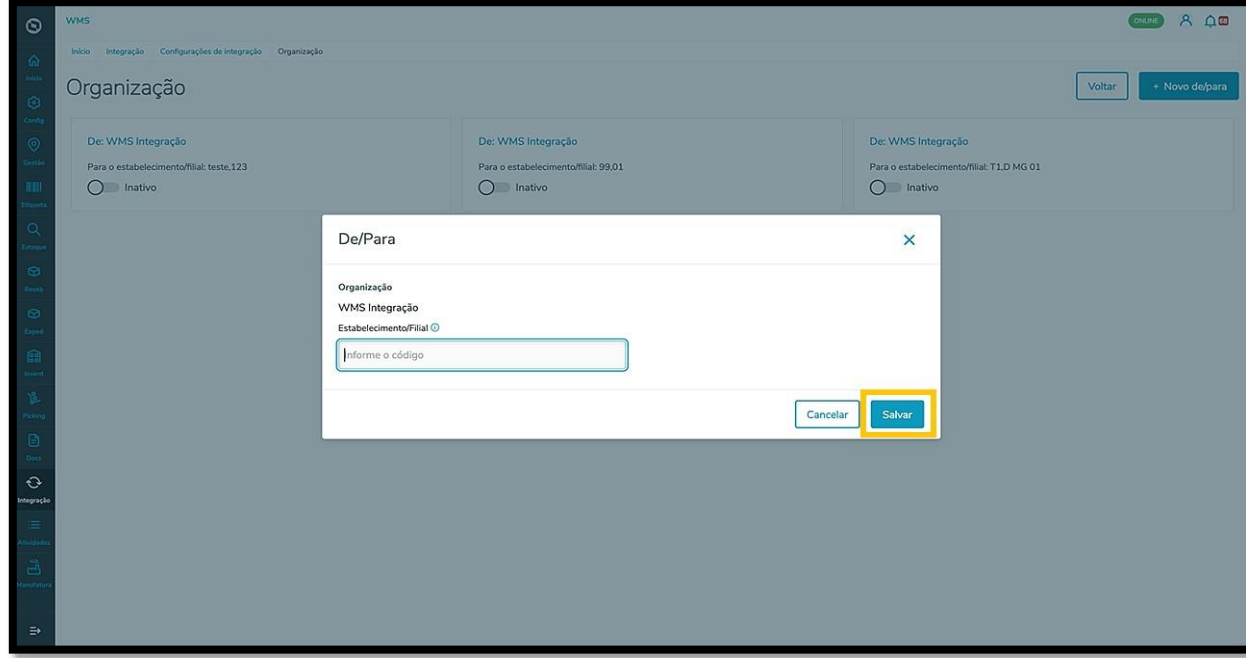

Ao clicar em **Produto unificado** será exibida a lista de produtos cadastrados na tabela.

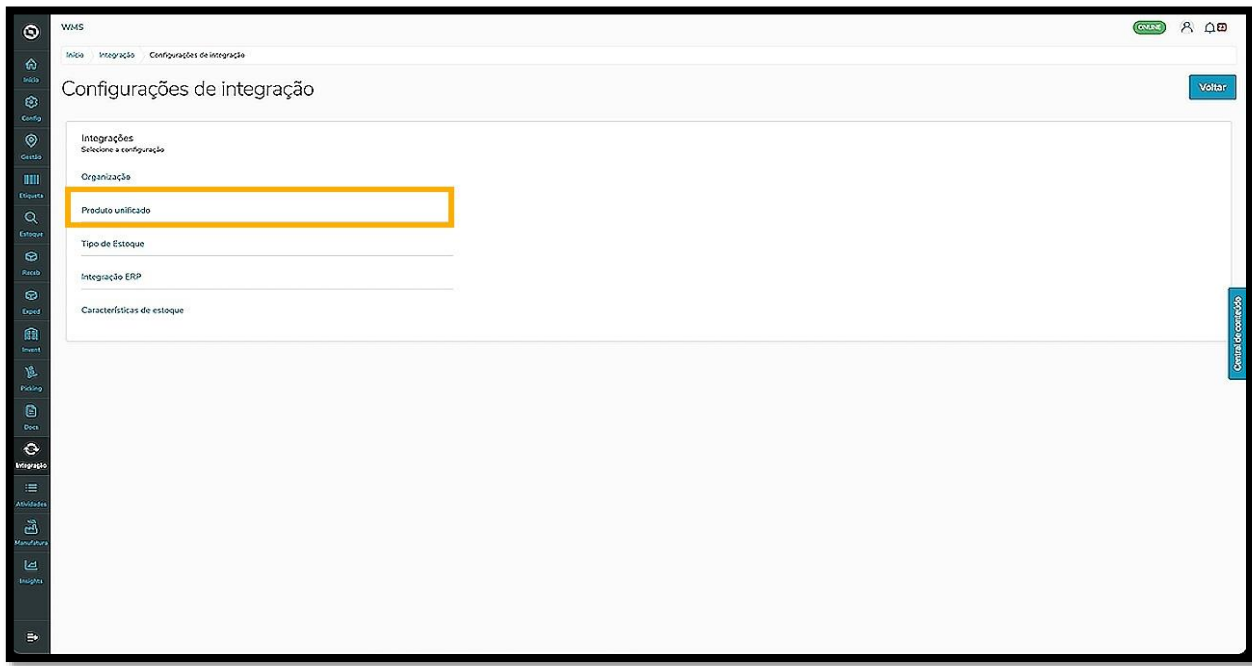

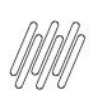

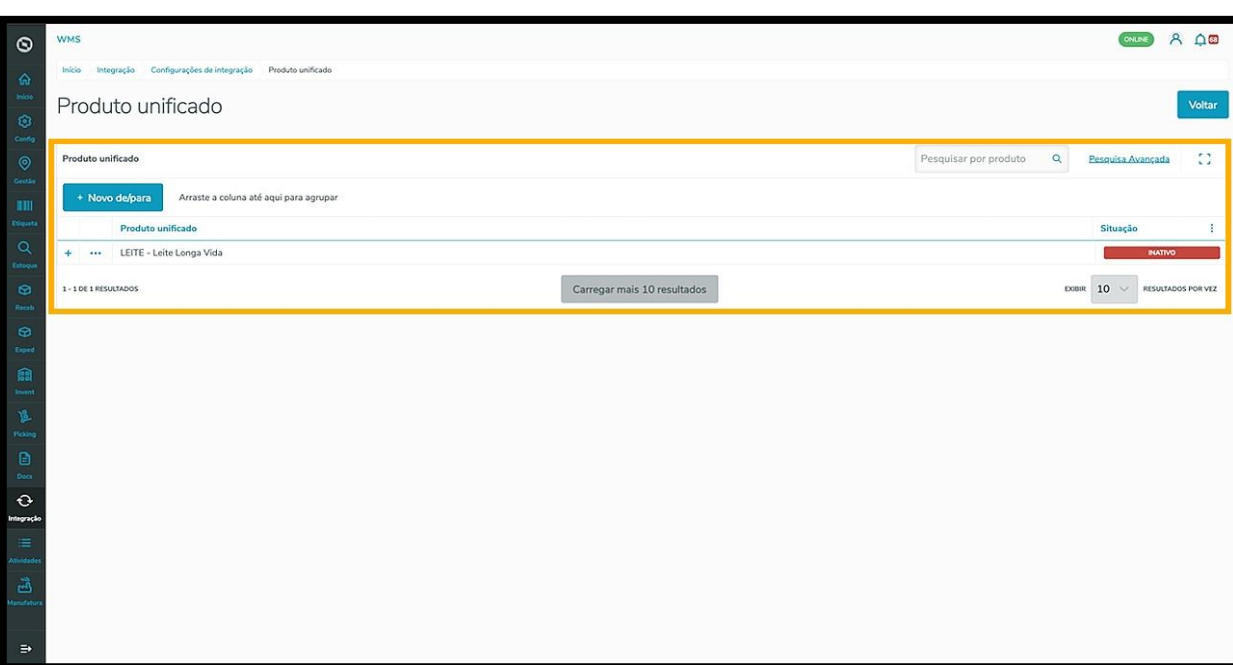

O menu de **3 pontinhos** permite acessar a opção **Detalhes.**

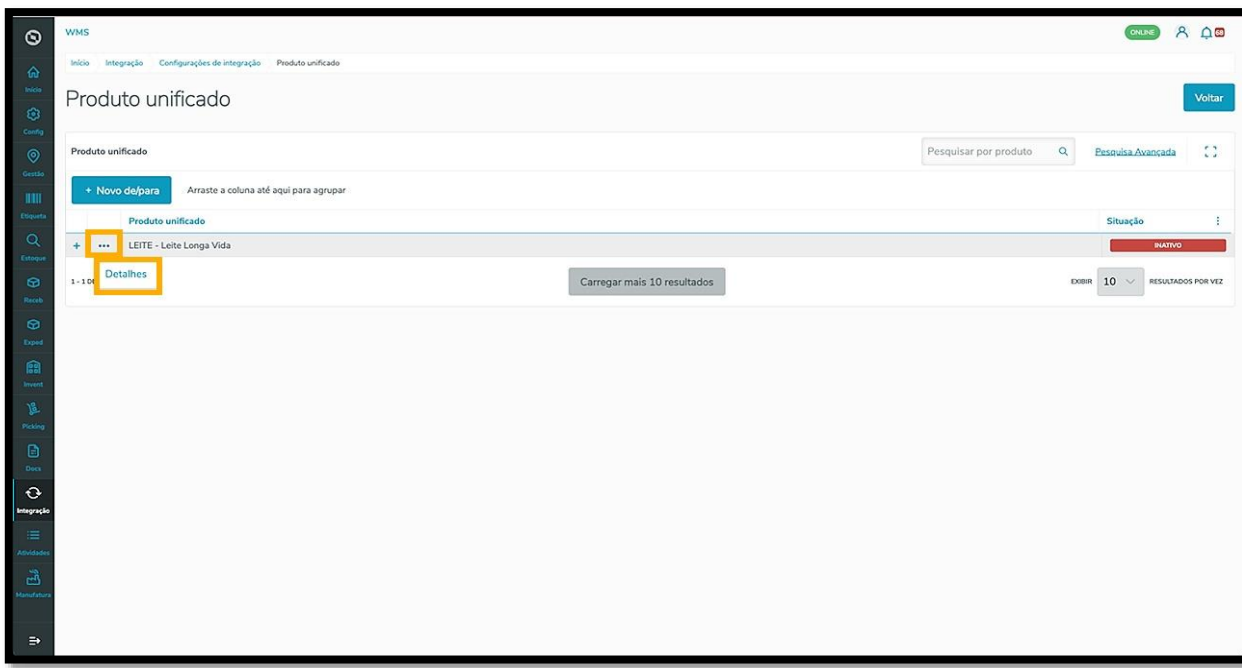

Ao clicar nessa opção, uma nova página é apresentada com os detalhes do produto unificado.

Nesta tela é possível vincular um novo produto ao produto que já foi unificado.

Para isso, clique em **+Vincular produto.**

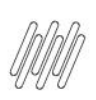

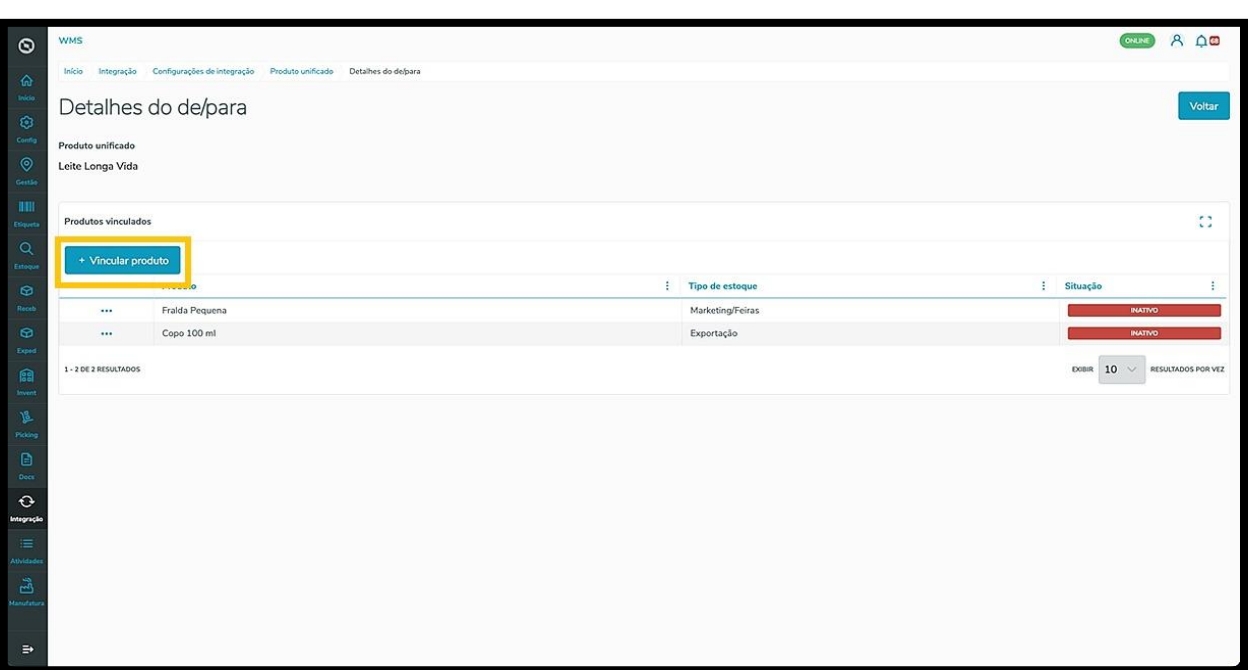

Então, uma nova linha será exibida na tela.

Clique no campo **Tipo de estoque** e selecione o tipo de estoque do produto.

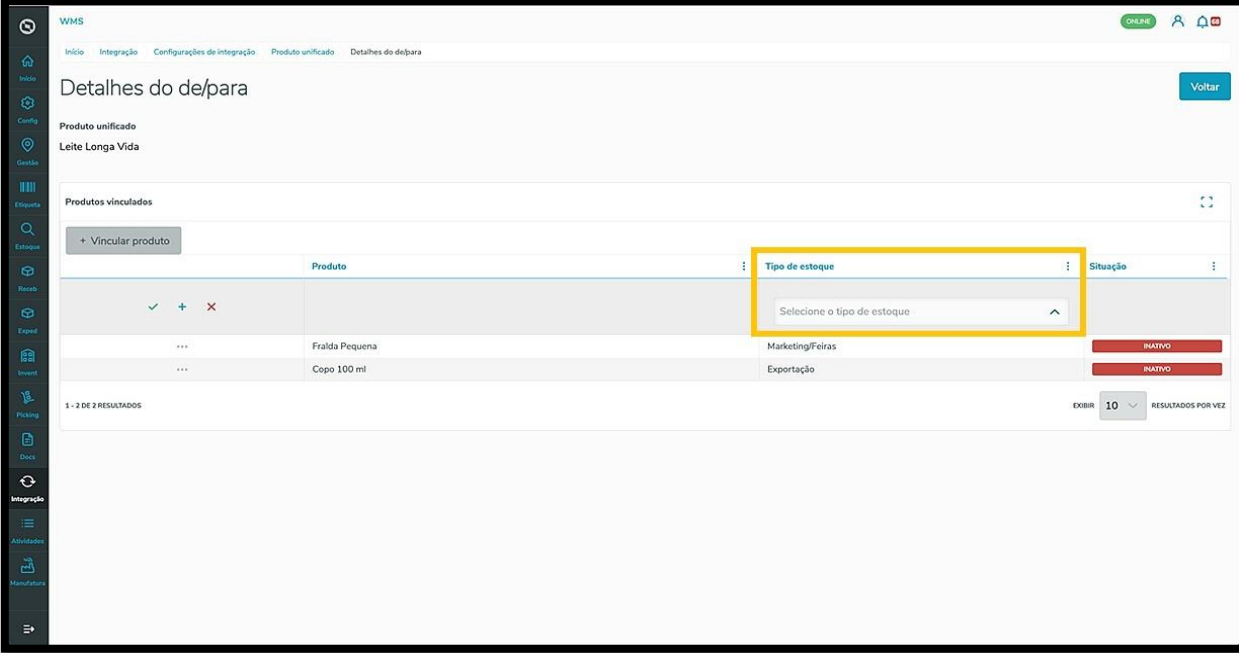

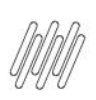

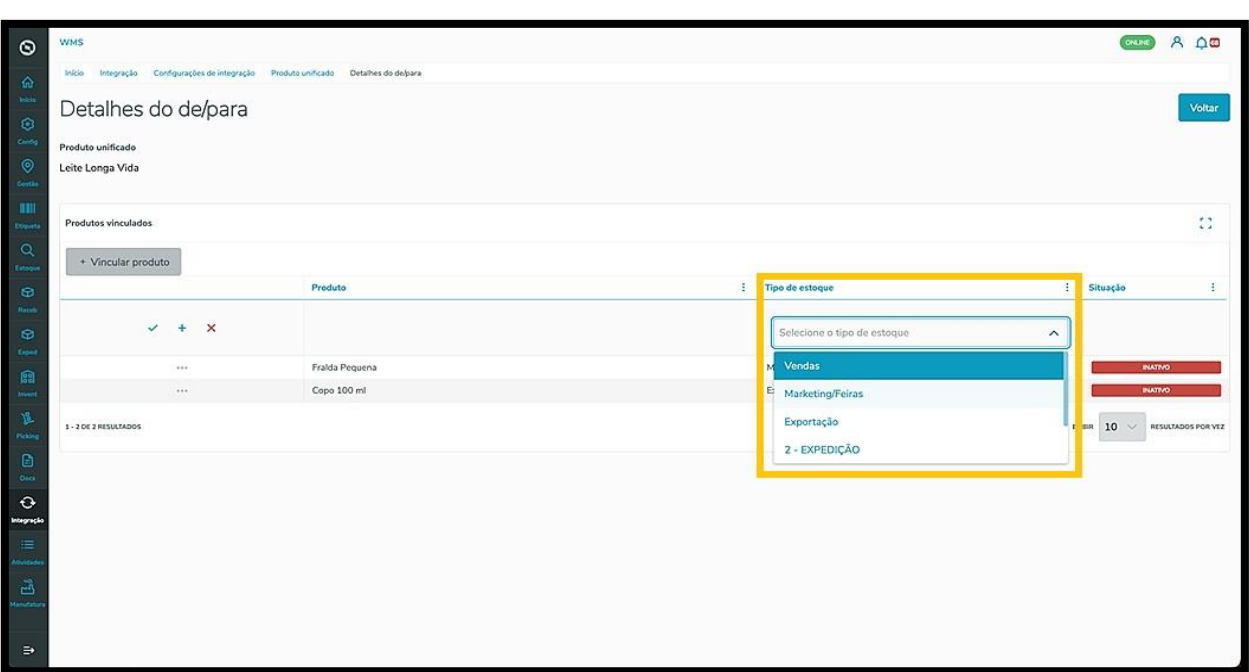

Após selecionar, clique no ícone de **check verde** para salvar.

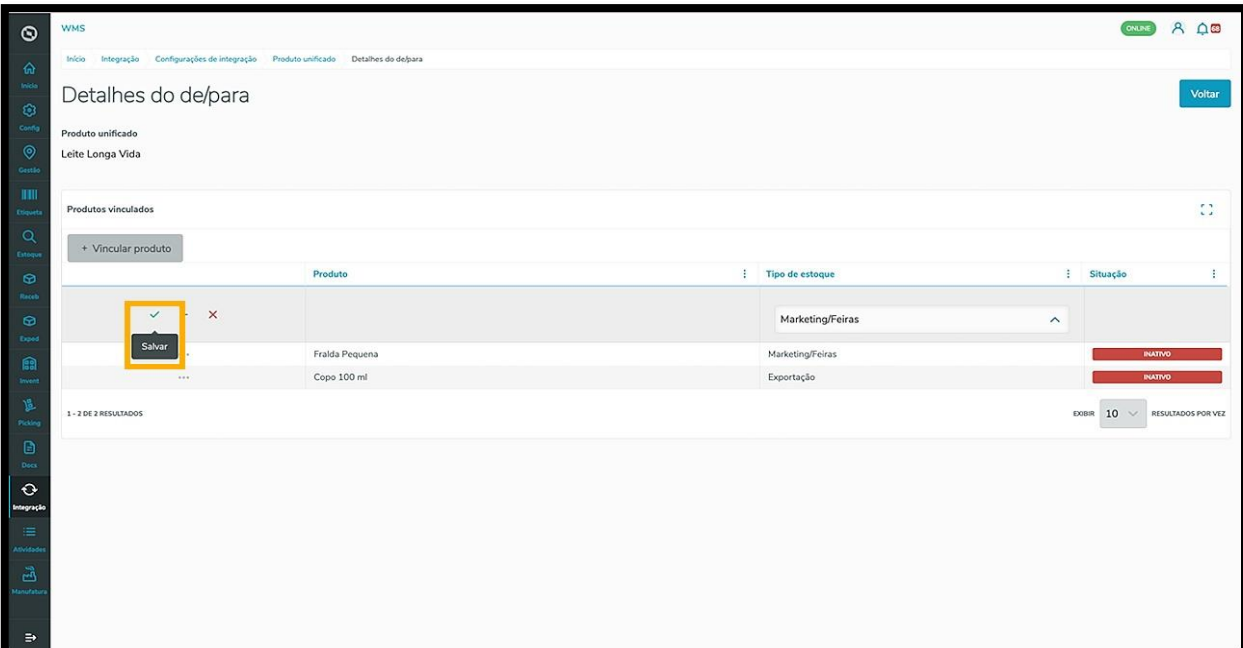

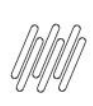

Caso queira salvar e incluir mais um produto, basta clicar no ícone de **+.**

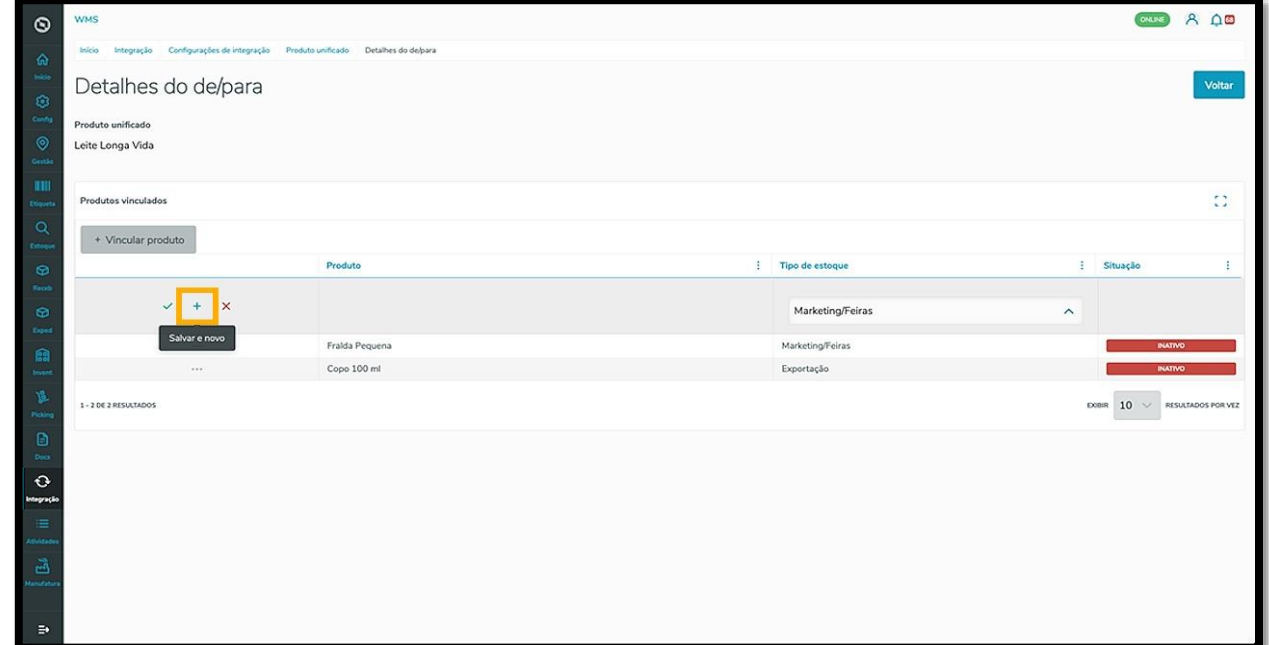

Na tela principal, o clique no botão **+Novo de/para** permite incluir um novo produto unificado.

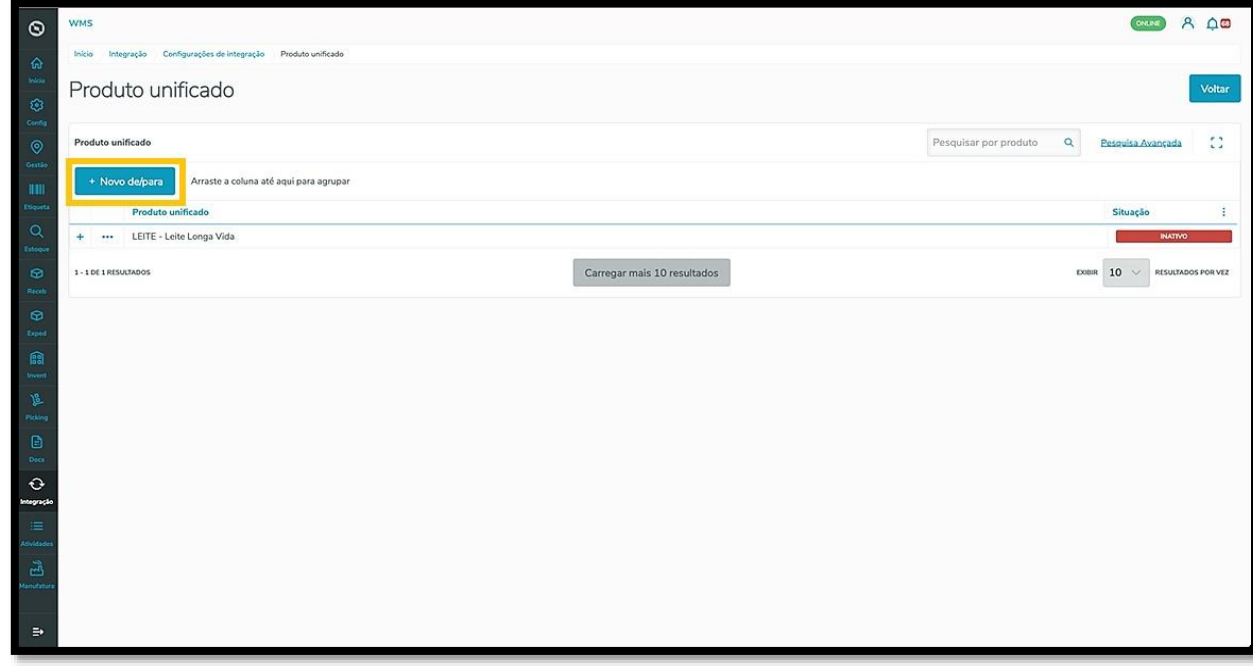

Ao clicar nele, uma nova tela será exibida com o campo **Produto unificado,** possibilitando assim selecionar o produto desejado.

Após selecionar o produto, clique em **Salvar** e ele será exibido na tela principal.

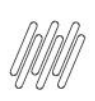

 $\circ$ **WMS** Início

 $\begin{array}{ccc} \bullet & \circ & \circ \\ \bullet & \circ & \circ \end{array}$ 

\*\*en\*<br>≡

#### **WMS SAAS – INTEGRAÇÃO – FLUXO DE NAVEGAÇÃO – COMO NAVEGAR PELA TELA DE INTEGRAÇÕES E PELO CONFIGURADOR**

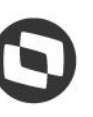

**GEED A QED** 

Cancelar

 $\ddot{\Omega}$  $\overline{\phantom{a}}$ : Tipo de estoque Situação  $DDBR$   $10 \sim$  RESULT OS POR VEZ

Ao clicar em **Tipo de estoque** uma nova tela será exibida.

.<br>Jes de integração Produto unificado Novo delpara

Config

Produte

Novo de/para

Produto unificado neProdutoUnificade

Produtos vinculados

 $\circ$ 

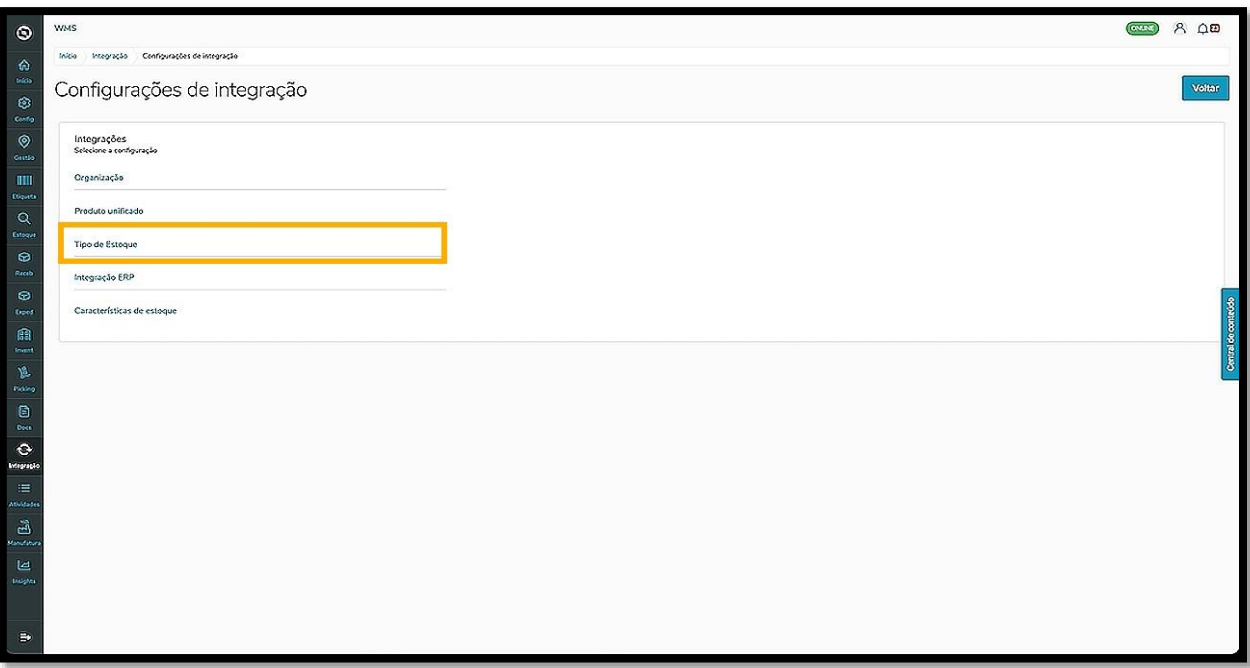

Nenhum registro encontrado

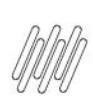

Ao adicionar os tipos de estoque, eles serão exibidos nessa tela, lado a lado, com um botão que permite **ativar** ou **inativar.**

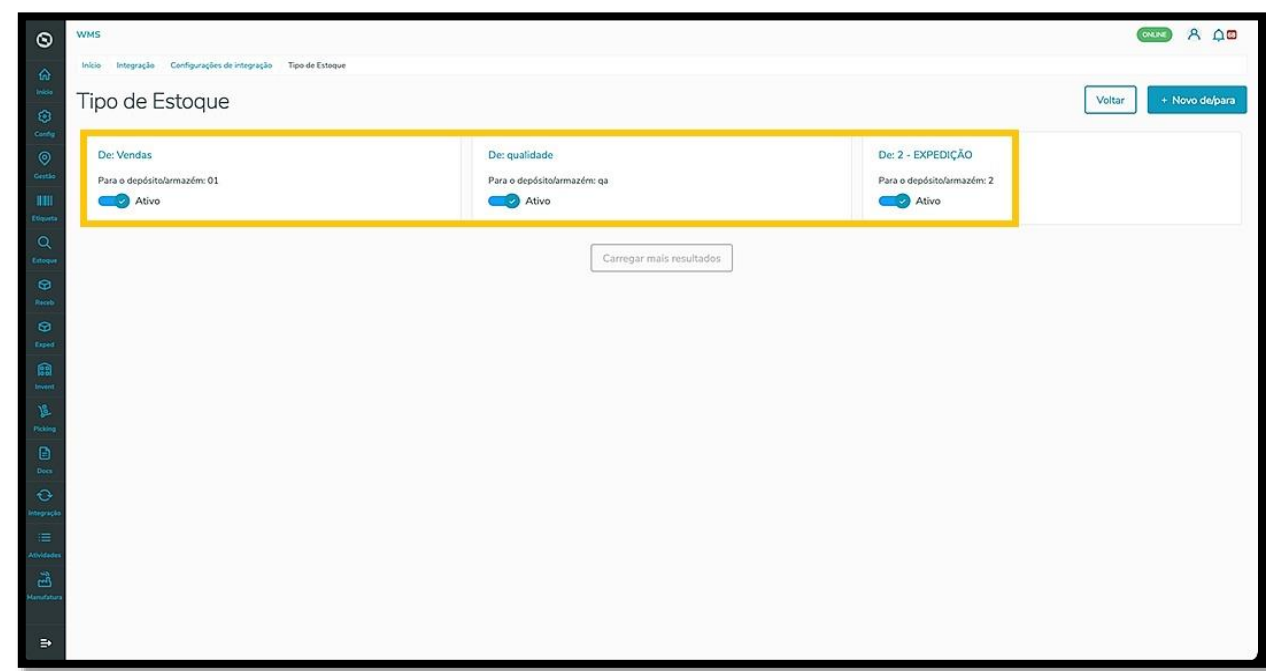

Se não houver nenhum estoque cadastrado, a visualização mostrará a tela vazia e você poderá adicionar um novo tipo de estoque clicando em **+Novo de/para.**

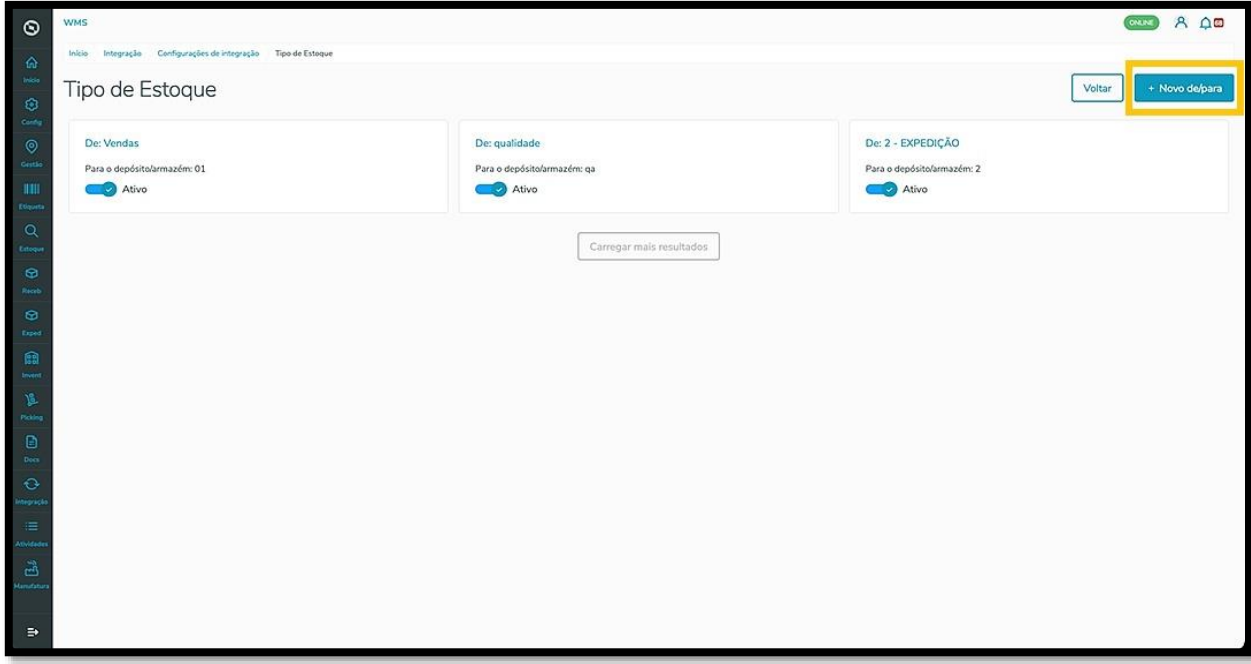

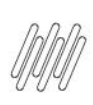

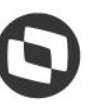

O clique em **+Novo de/para** abre uma nova tela com os campos **Tipo de estoque** e **Depósito/Armazém.**

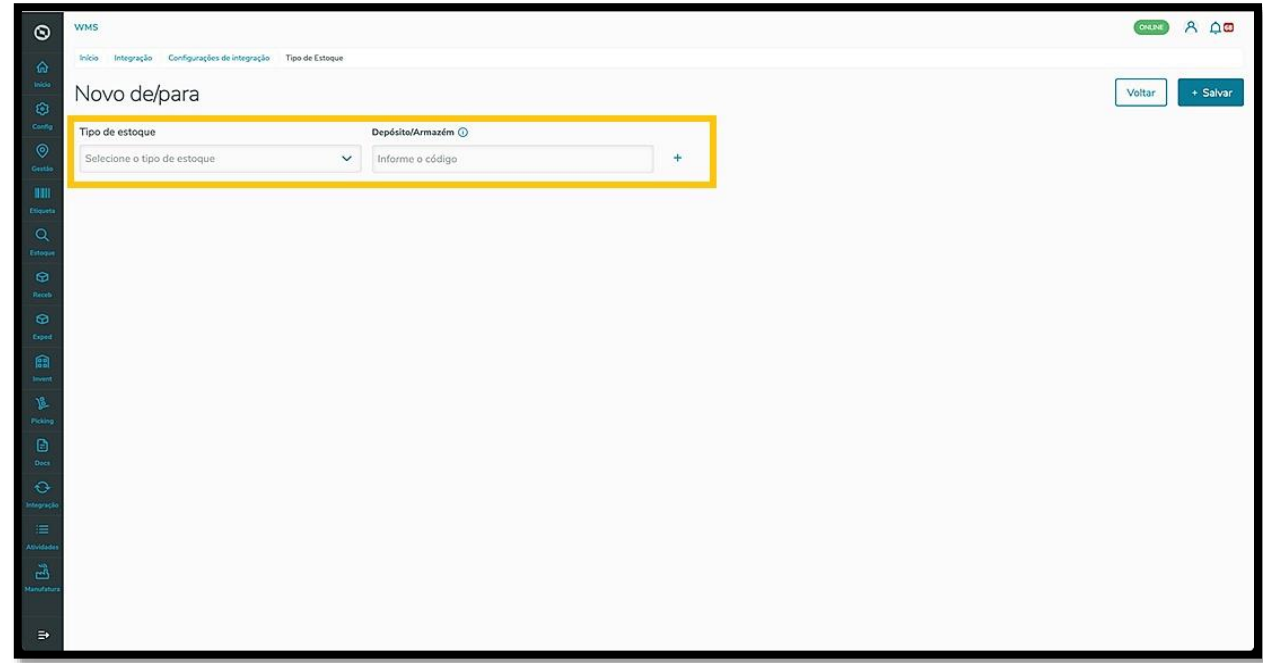

Clique em **Tipo de estoque** para selecionar o que deseja e depois preencha o campo **Depósito/Armazém** com o código.

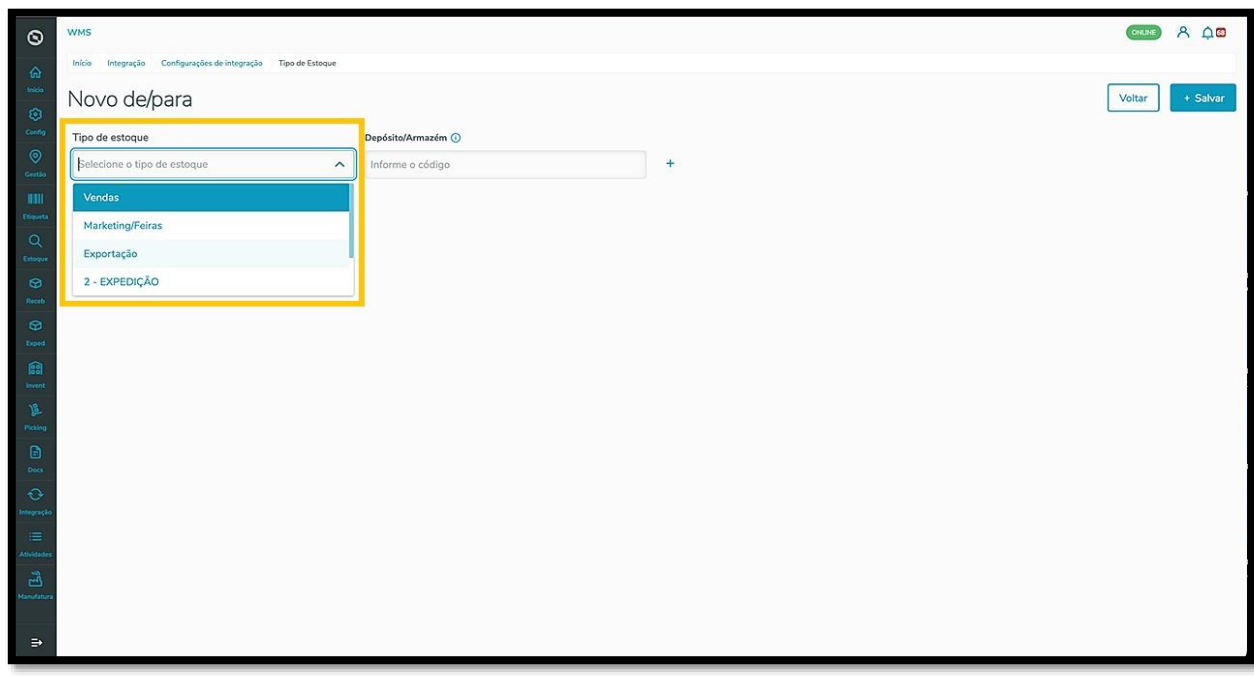

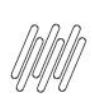

Para adicionar mais um tipo de estoque, é só clicar no ícone de **+.**

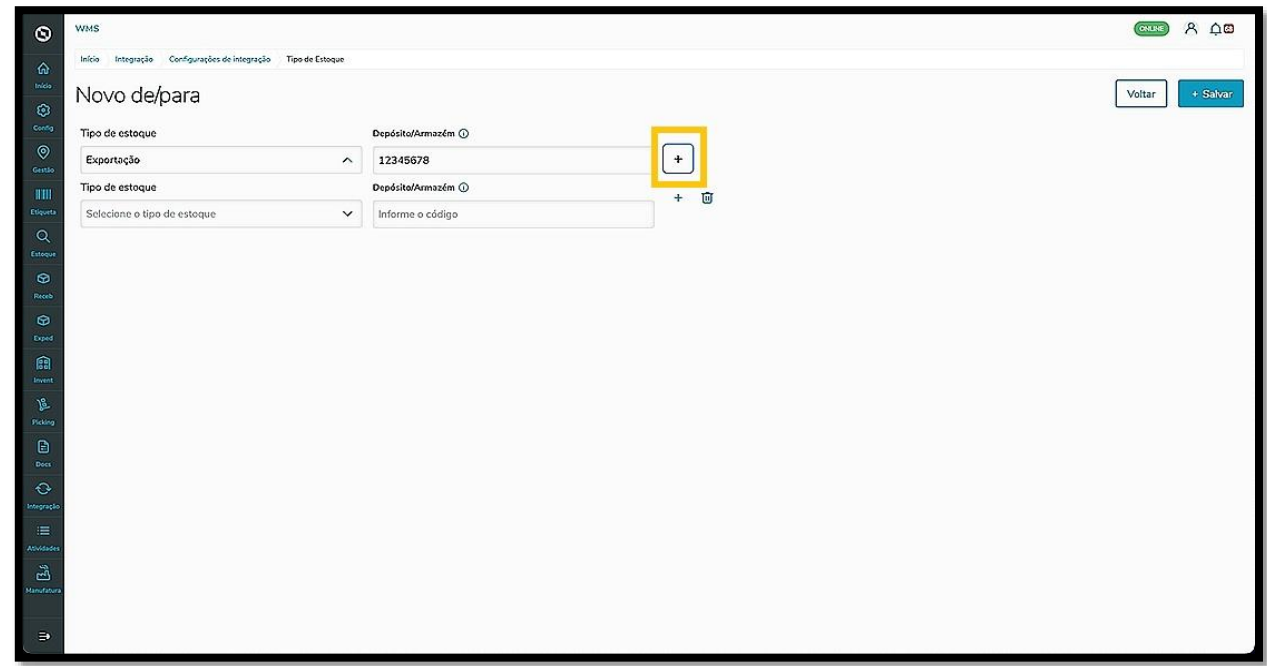

Ao finalizar, clique em **Salvar.**

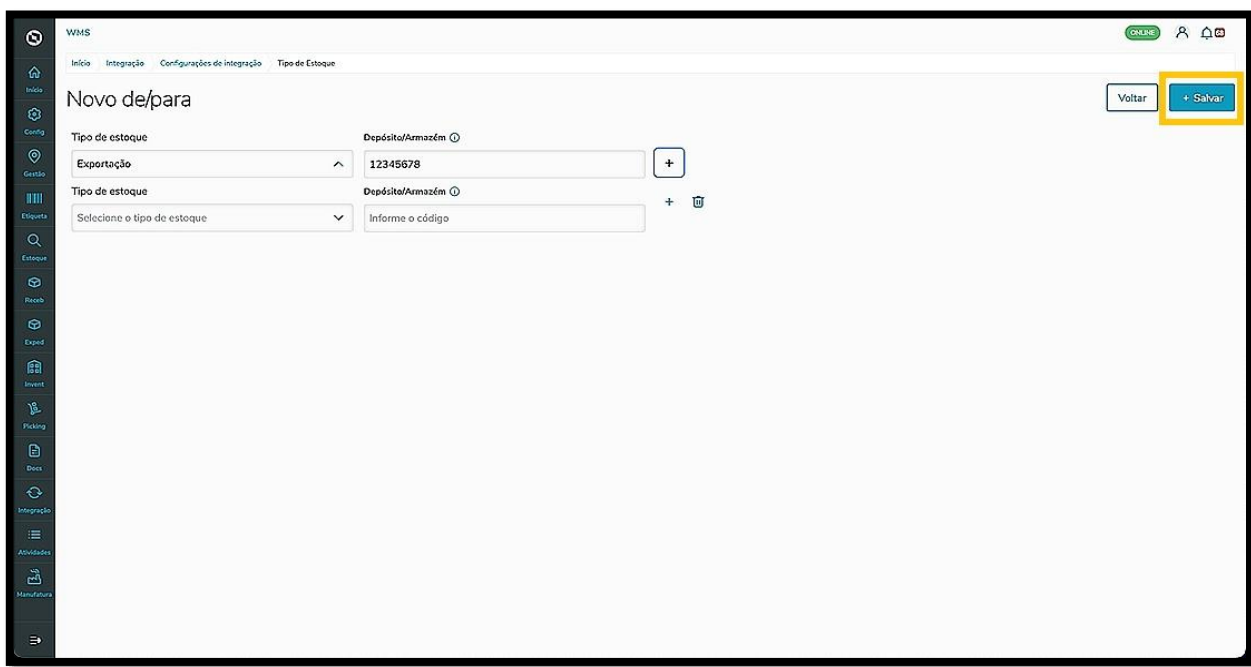

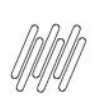

Ao clicar em **Características de Estoque** uma nova tela será exibida.

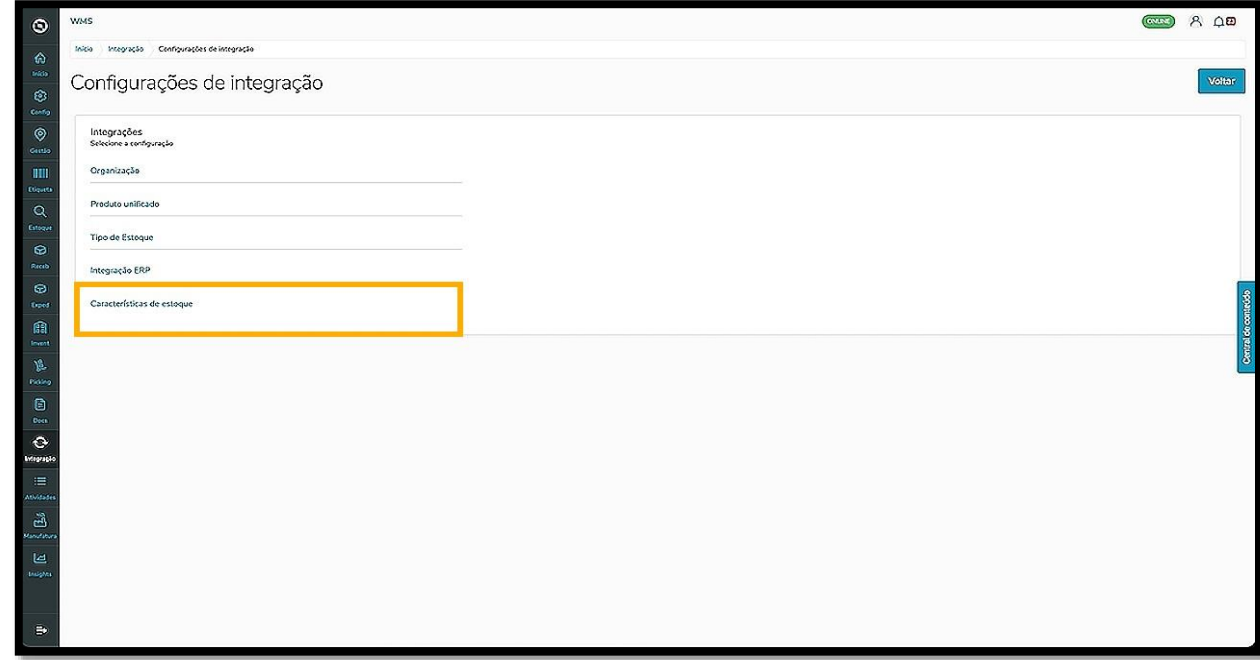

Se não houver nenhuma característica cadastrada, a visualização mostrará a tela vazia e você poderá adicionar clicando em **+Nova característica de estoque.**

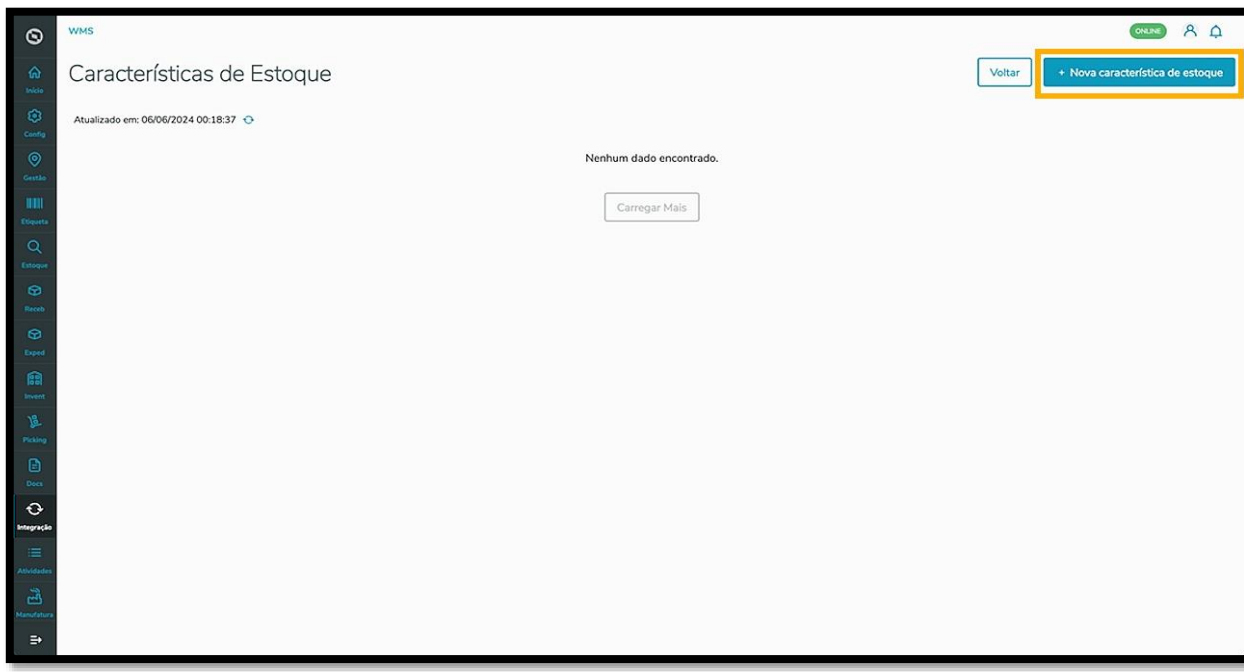

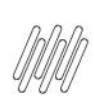

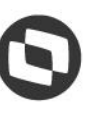

Uma nova tela se abre com os campos **Característica** e **Característica ERP.**

Clique em **Característica** para selecionar a que deseja e depois preencha o campo **Característica ERP.**

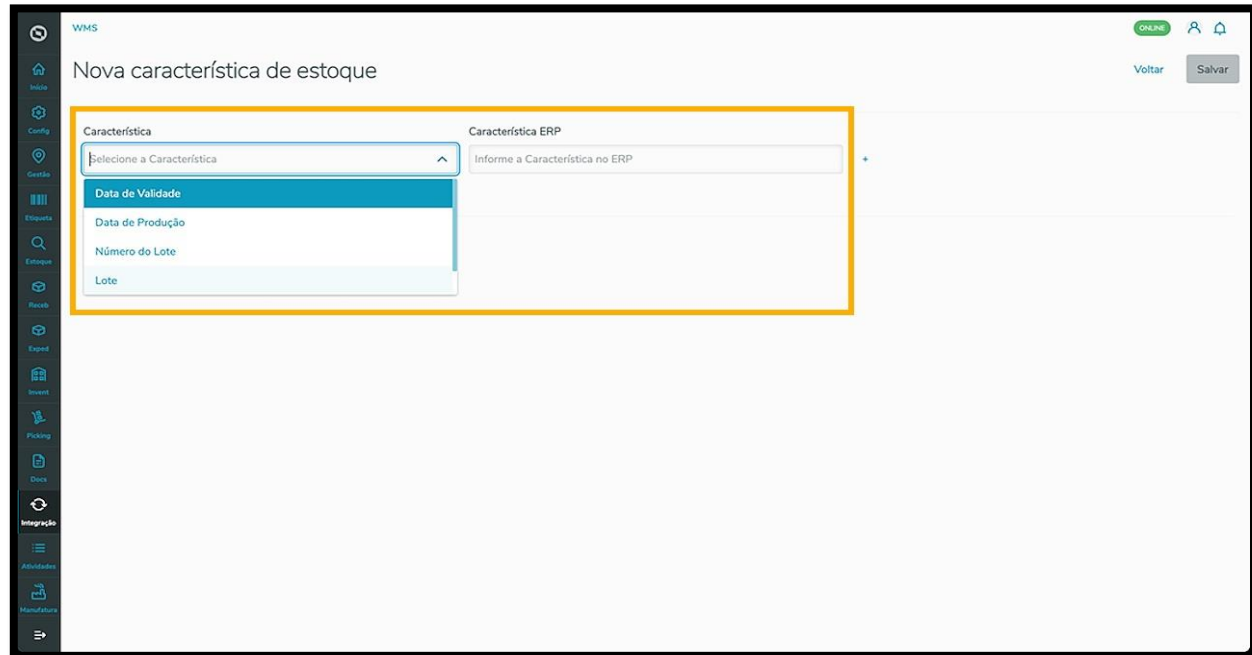

Caso queira adicionar mais características, clique no ícone de **+,** localizado no lado direito.

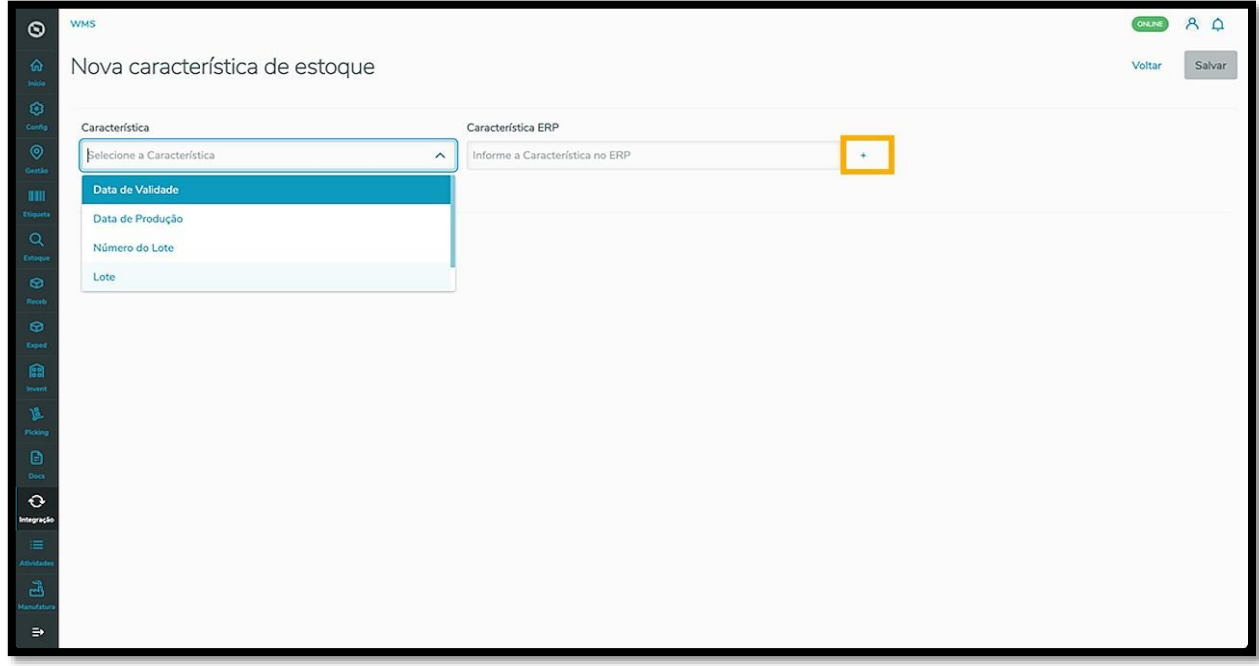

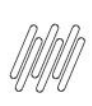

Ao finalizar, clique em **Salvar**.

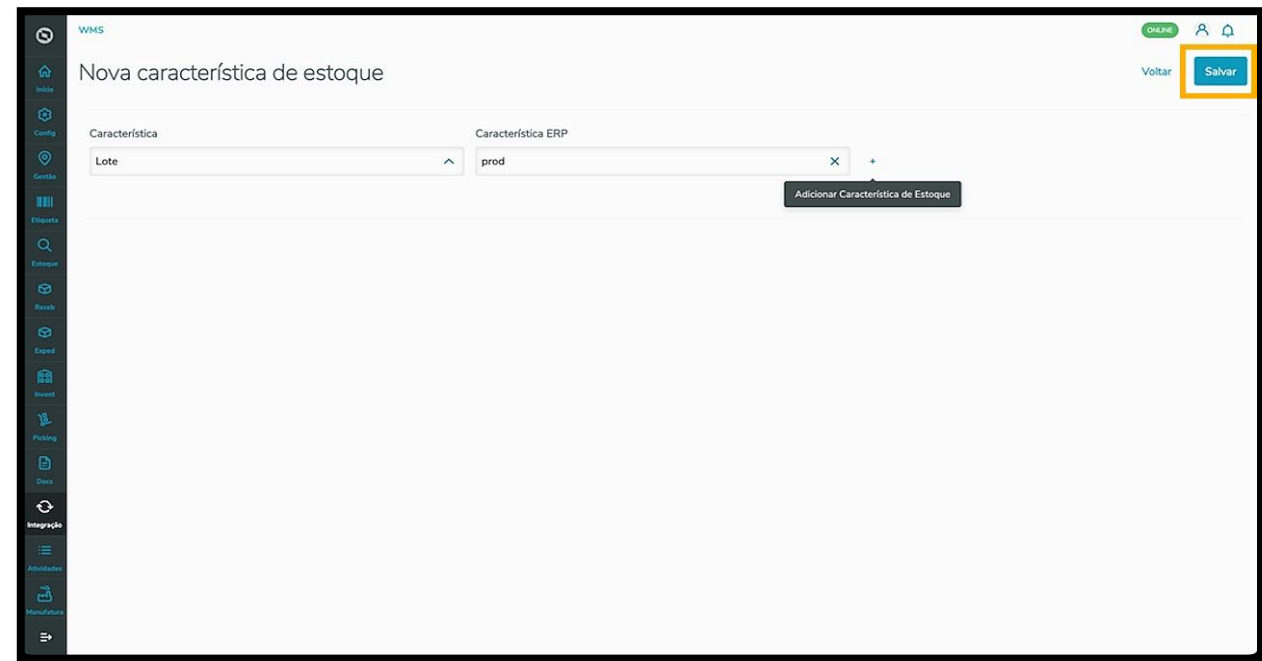

Ao adicionar as características, elas são exibidas na tela lado a lado, com um botão que permite **ativar** ou **inativar.**

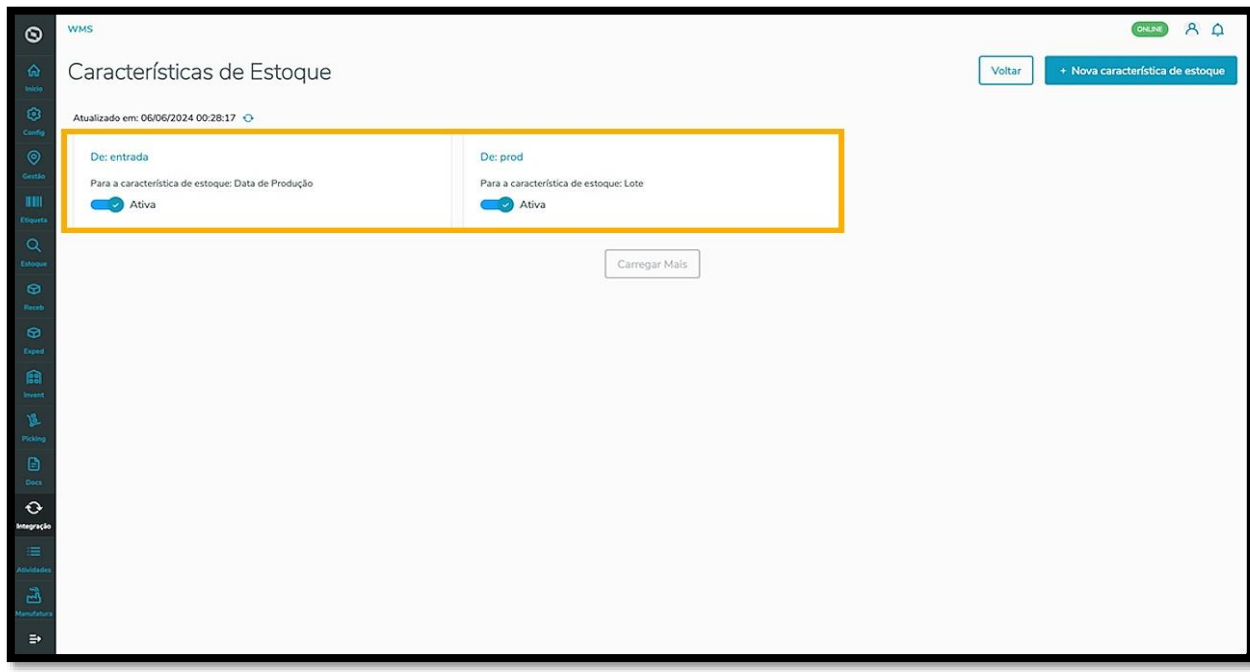